## Zoom による聴講方法(オンライン)

### <準備>

Zoom を初めて使用される場合は、Zoom のアプリケーションをインストールください. 下記,URL からミーティング用 Zoom クライアントをインストールしてください. [https://zoom.us/download#client\\_4meeting](https://zoom.us/download#client_4meeting)

正しく,インストールされているかを確認される場合は以下の URL でお試しください. <https://zoom.us/test>

※サインアップは必要ありません. ※インストールが困難の場合は,ブラウザでの聴講も可能です.

### <注意事項>

·講義·講演を録音,録画しないでください.「レコーディング」ボタンがありますが,許 可されません.

・座長(ホスト)が強制的にミュートやビデオの停止を行うことがあります.発表や質疑応 答の妨げにならないようにしてください.

### <オンラインセッションへの参加方法>

Zoom ミーティングの ID とパスワードは,参加申込登録が完了された方にメールにて 配信されます.当日 Zoom アプリケーションを立ち上げて、"参加"(下左図)を押して ください. サインアップされて無い方は"ミーティングに参加"(下右図)を押してく ださい.

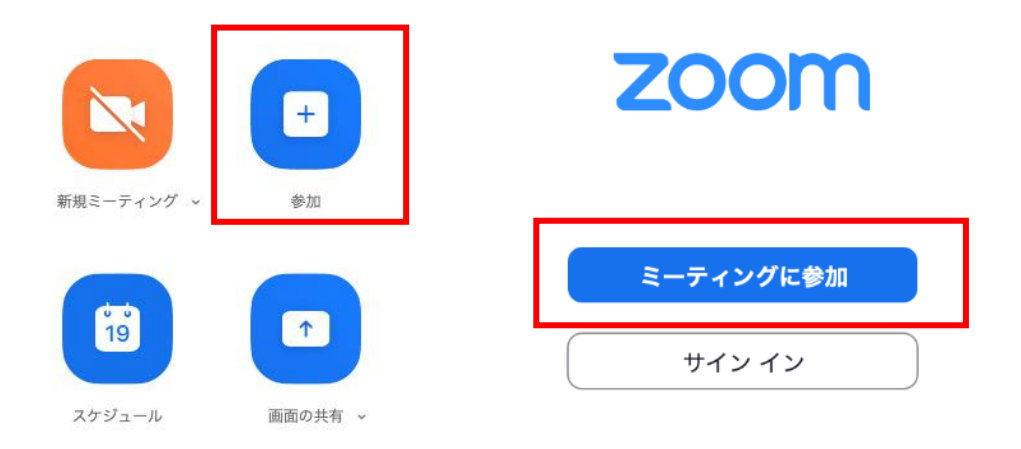

1. 次のページにミーティング ID と表示名を記入してください. 表示名の形式は「参加申 込 No. お名前」です. 参加申込 No.はシンポジウムの申し込み時に自動返信されます.

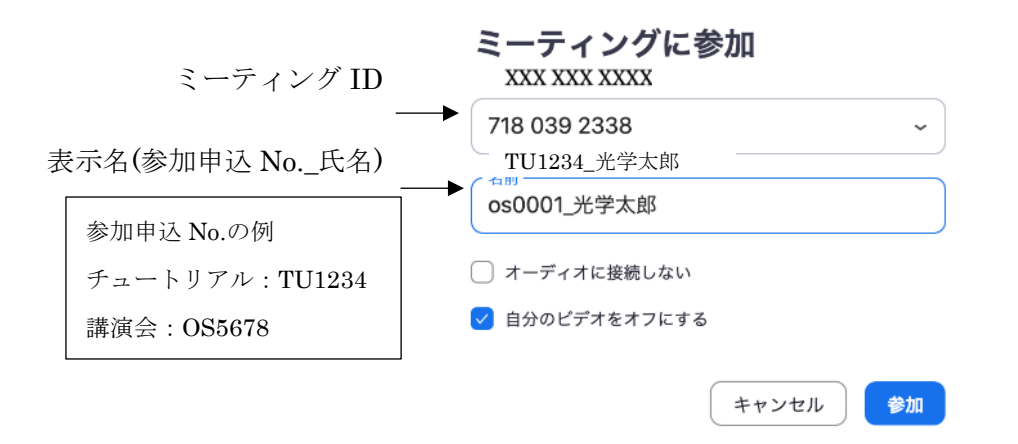

- 2. パスワードを入力して進みますと、待機室に入ります.許可されるまでに少々お待ちく ださい.表示名が正しく無い場合には許可されない場合があります.
- 3.講義・講演中に音が鳴らないように,Zoom ミーティングに入った直後は"ミュート", "ビデオの停止"になっているかをご確認ください. Zoom ミーティングに入室した際には,音声はミュート,カメラはオフになるように設 定しておりますが、念のため、マイクの絵(音声)並びにビデオカメラの絵(画面)の 上に斜線が引かれているかをご確認ください(下図赤枠).斜線が引かれている場合は ミュート並びにカメラオフとなっております.斜線が引かれていない場合はそれぞれ ボタンを押してください.

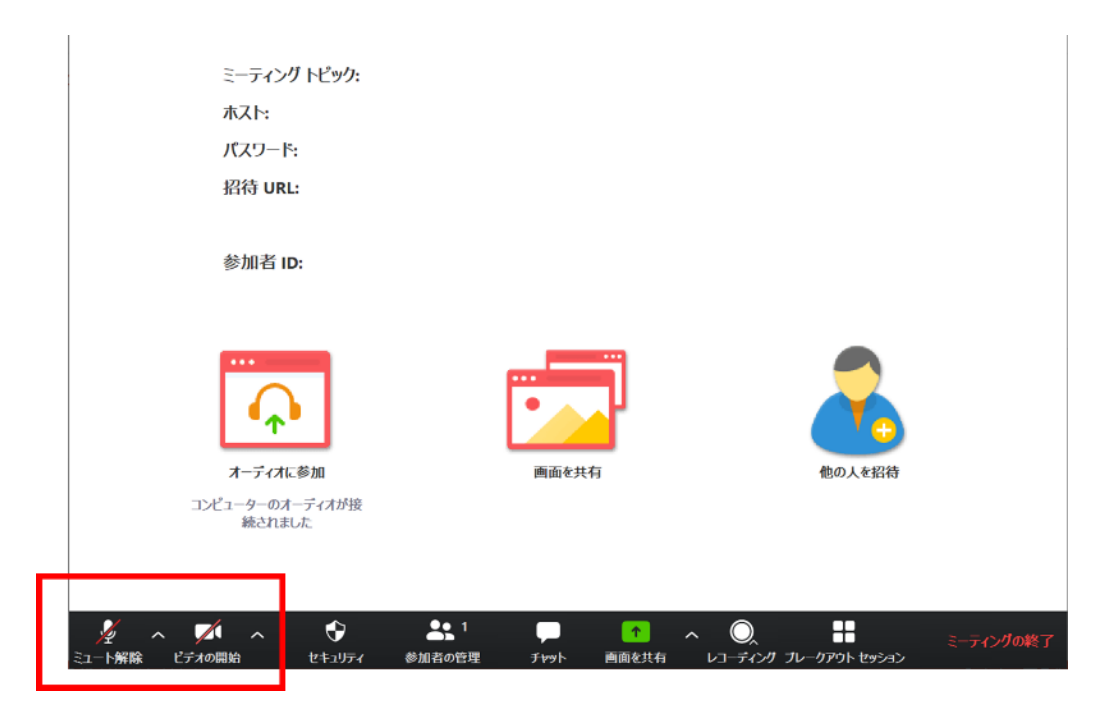

4.表示名の変更が必要な方は、画面の中にある"参加者"ボタンを押していただき,一覧 の中で"(私)"と書かれているお名前をご確認ください.名前の上にカーソルを持って いくと"詳細"という表示が出ます. そのボタンを押していただくと、"名前の変更" という表示が出ますので、それを押していただくと変更が出来ます(下図赤枠). 必ず 「参加申込 No. お名前」に変更してください.

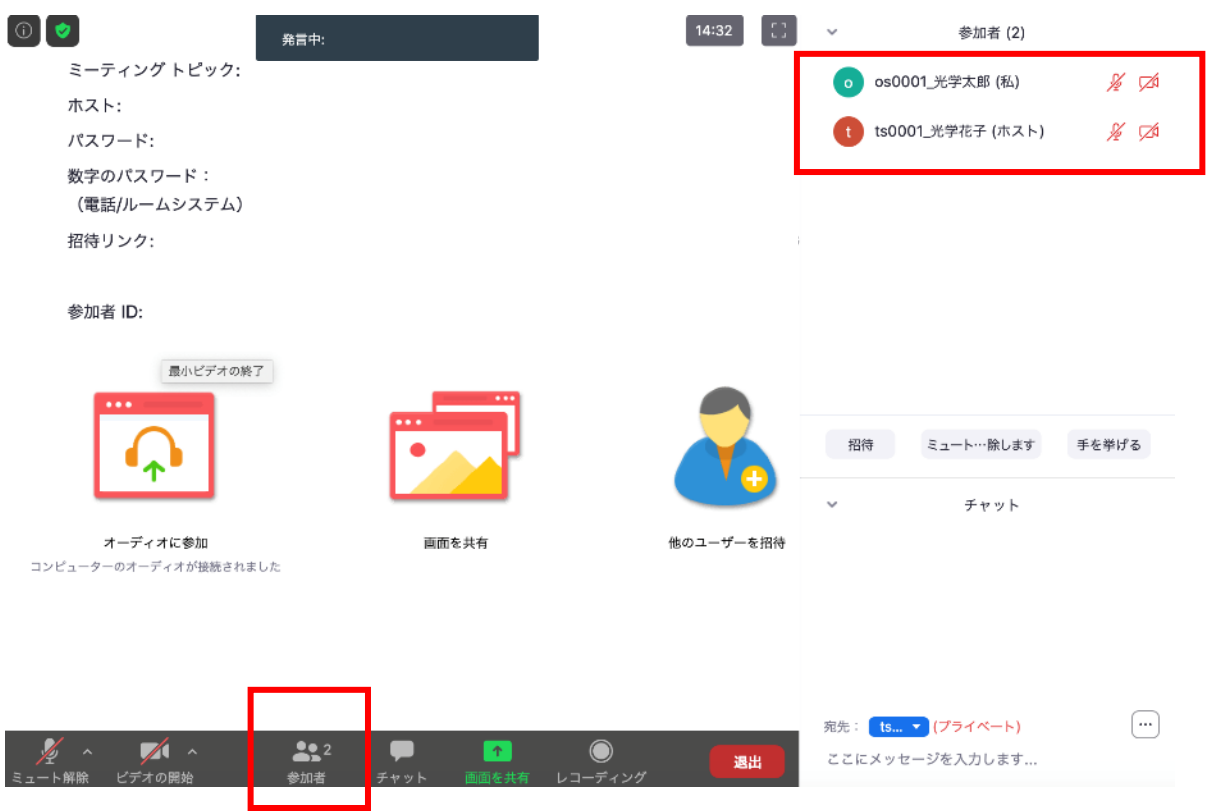

#### <講義・講演の聴講・質疑応答>

- 1.講義・講演開始時間になりましたら,最初に座長(司会者)による説明後,プログラム の順に従って、講師・講演者のスライドが共有され発表が始まります.ご聴講者はスラ イドを操作することはできません.講義・講演が終わるまでご発表をご聴講ください. ※スライド・発表等の録音,録画はしないでください.「レコーディング」ボタンがあ りますが、許可されません.
- 2.各講義・講演に対して質疑応答の時間を設けています.ご質問をされる場合は画面の中 にある"チャット"ボタンを押して、右下に現れるチャットスペース(下図赤枠)に「質 問があります.」と入力して、転送してください.

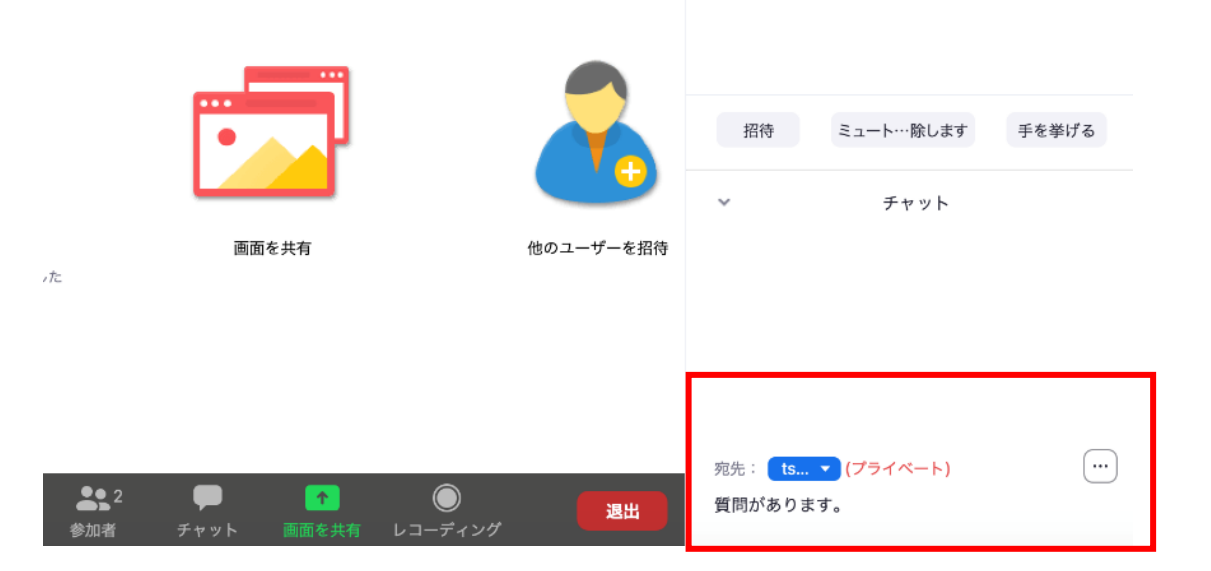

- 3. 座長に指名されましたら、マイクの絵が描いた"ミュート解除"ボタンを押してマイク ミュートを解除していただき、ご所属とお名前をお伝えいただいた後、ご質問くださ い.
- 4.ご質問が終了しましたら,"ミュート"ボタンを押して,マイクをミュートにしてくだ さい.
- 5.質疑応答の規定時間が経過しましたら,座長により質疑応答の終了のアナウンスをし ますので、質疑応答が終了となります.

### <セッションからの退出>

1. 現在のセッションから退出する際には、画面右下にある"(ミーティングを)退出"ボ

# タンを押してください(下図赤枠).

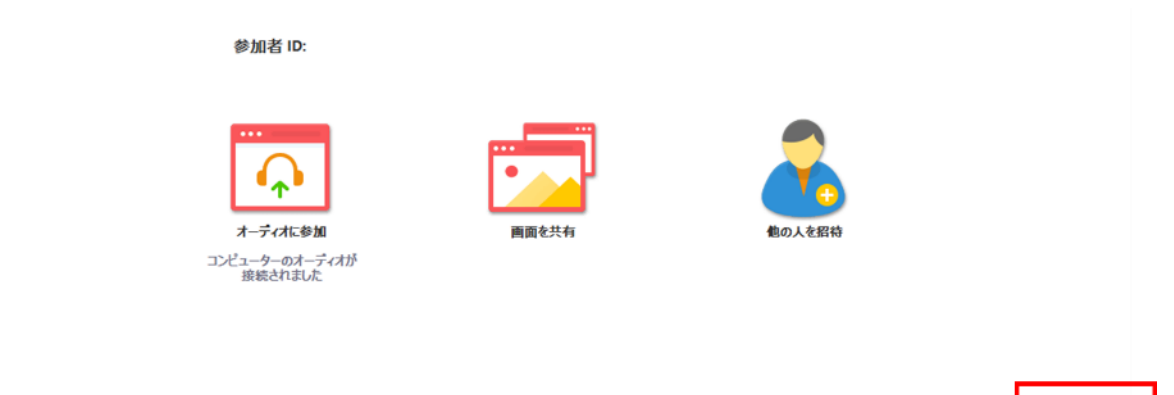

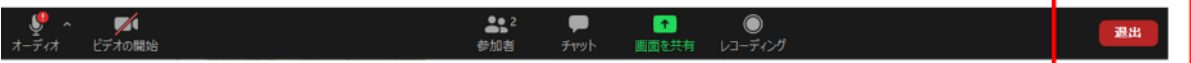